## **ADDING PANOPTO TO YOUR TWEN SITES**

**STEP 1**: Click the blue **Manage Features** link near the top of the left navigation panel.

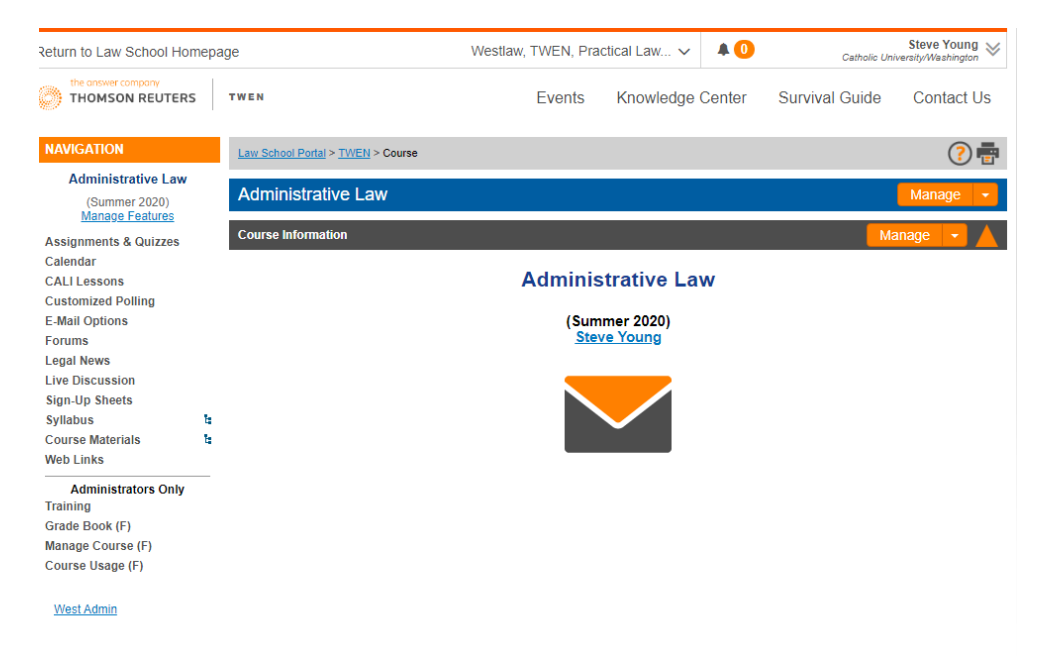

**STEP 2**: On the Manage Features screen click the green **+Add** feature on the right side of the screen and select **Panopto Videos** from the drop-down display.

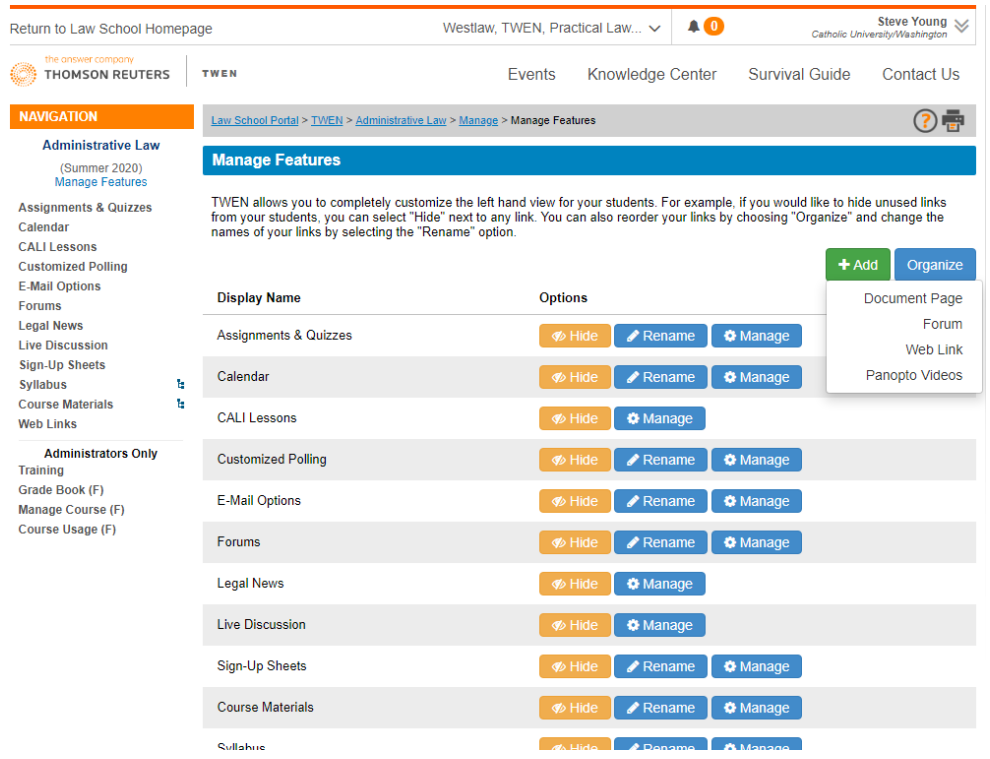

**STEP 3**: Now select **Web Links** on the left hand navigation panel and then check the box near the middle of the screen titled **Display the web links in the left navigation for this course**.

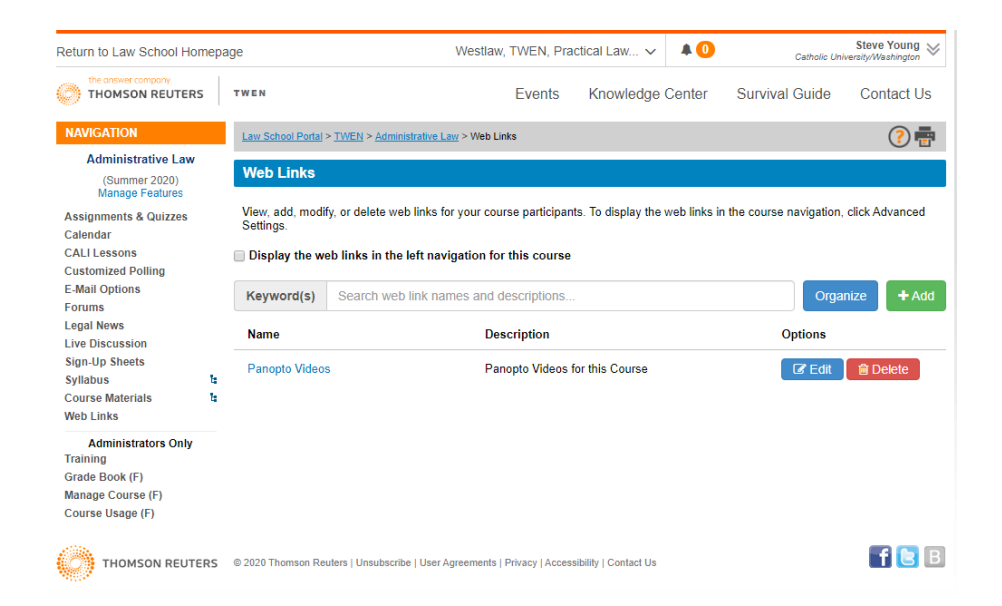

**STEP 4**: **Panopto Videos** now appears in the left navigation panel and is visible to students. Clicking on the Panopto Videos link will take the user to the Panopto platform.

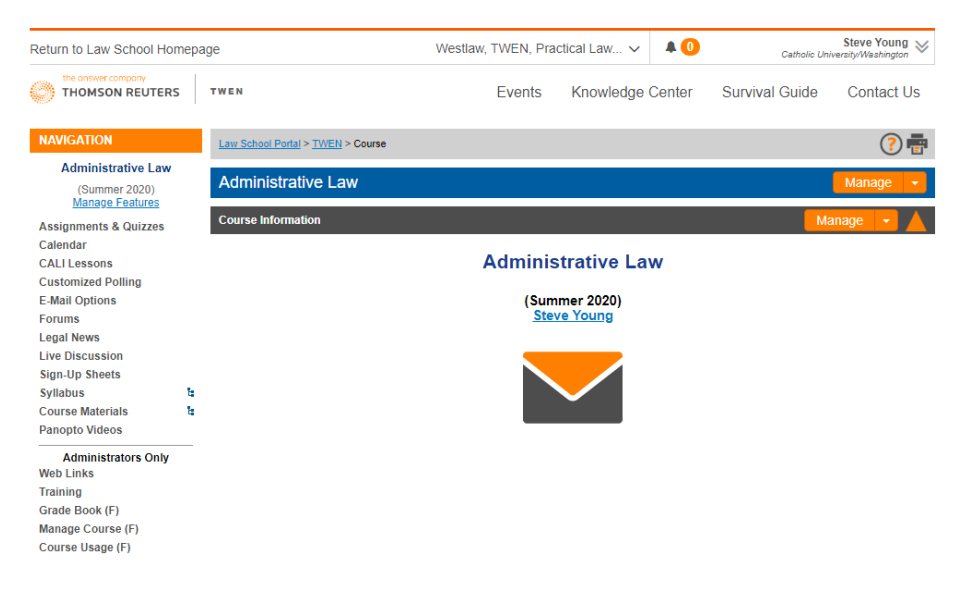